# **Pepperwood Preserve- iNaturalist Observation Protocol**

#### **Equipment to record an observation on iNaturalist**

- o iPhone
- o GPS + digital camera

#### **Tools/equipment for making species observations**

- o Notebook
- o Hand lense
- o Binoculars
- o Species Field Guides
- o Pepperwood Preserve maps
- o Compass
- o Good pair of hiking boots!

### **Collecting an iNaturalist observation with a digital camera and GPS**

#### **What exactly is an observation?**

An observation is the what, where, and when of a (species) finding in nature. iNaturalist provides a place to add this information along with associated text, photos, and tags. iNaturalist encourages the recording of all nature findings, whether they feature identified species or simple narrative descriptions.

#### **General**

- $\circ$  You can always add new observations by clicking the little arrow on the upper right of the page and using the drop down menu.
- o It's important that you click 'Lookup' and choose a matching taxon from the list. If you don't end up with an ID of your taxon, then your observation will not get associated with other observations of that species, and your life list will not be updated on your profile.
- $\circ$  If you really don't know what you saw, that's fine! If you do know, you should click 'search external name providers'. This will ask iNat to search other external taxonomic databases for the name and try to import anything it finds.

#### **Collecting Observations in the Field**

*Aside from your camera and GPS unit, carry a map, notebook and pencil with you while exploring. When you discover a species that you would like to record as an observation-*

- 1) Take a photo of the species
- 2) Use your GPS to locate your location in decimal degrees
- 3) Record your photo ID, species identification and coordinates of your location in your field notebook

### **Translating your observations online to your iNaturalist Profile (DEMO)**

*Download all your photos onto your computer or online photo hosting site (Flicker and Picasa are compatible with iNaturalist). To sync your photo's from an online host, please see help menu or provided instructions.*

- 1) Sign onto iNaturalist.
- 2) Go to 'Your Observations'.
- 3) Select 'Add Observations'.

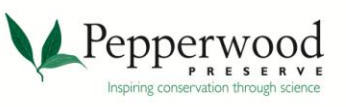

- 4) In the 'Add an Observation' window- select 'Browse' on the right hand side. This will link you to your computer. Search for the picture you downloaded onto your computer that you would like to upload as an observation to your profile.
- 5) Once the photo of your observation is uploaded type in under 'What Did You See' the name of the species observed. If you are not sure, select 'Look Up'. If you still cannot find your observed species or do not know what it is you can select 'ID Please'.
- 6) Add your coordinates to the 'Description' box.
- 7) Find the observation location on the map (typing in Pepperwood Preserve will bring to you the general vicinity). Use your coordinates to plot the exact location of the observation.
- 8) Select the date of when you made the observation under 'When Did I See It?'.

9) Additional/optional observation information can be added under 'Tags' or the 'Description' box.

## **10) If the species was observed at Pepperwood Preserve, please select and add the observation to the 'Pepperwood Monitoring Project'.**

## **Collecting an iNaturalist observation with the iPhone**

## **Downloading the iNat App onto your iPhone**

Step 1: Make sure you have signed up for an iNaturalist account

- Step 2: On your iPhone, go to the 'App Store'
- Step 3: Do a search for 'iNaturalist'

Step 4: Select the iNaturalist App and 'Install'

## **How to collect observation on iNaturalist How To Video Link**

How to Use the iNaturalist App- Scott Loarie and Ken-ichi Ueda (You Tube) <http://www.youtube.com/watch?v=28MWPNmdiVY>

### **Instructions for collecting an observation with your iPhone**

- 1) Select and open the iNat app on your iPhone
- 2) Log into your account
- 3) To add an observation, select 'Add'
- 4) Select 'Add Photo' and take a picture of your observation
- 5) Select 'Save'
- 6) After saving, you will then be brought back to the 'New Observation' page. Make sure your location is correct. You can add notes, edit the date, or set the species from this page. When you are finished select 'Save' and your observation will be saved.
- 7) When you return from the field, sync your observations with iNaturalist (see instructions below).

### **Syncing and editing your iPhone observations with your iNaturalist profile**

- $\circ$  To sync all the observations you made with your iPhone, we would suggest waiting until you have wifi access. This will go much faster than if you attempt to sync in the field.
- o Syncing is simple- just select 'sync' on your iPhone. Your observations will load to your profile on iNaturalist.org.
- o To edit your observations (add species ID, descriptions, etc.) log into iNaturalist.org on your computer and edit in the same fashion as manually editing observations (see 'translating your observations online to your iNaturalist Profile' instructions).

## **\* Don't forget to add your observation to the 'Pepperwood Monitoring Project'**